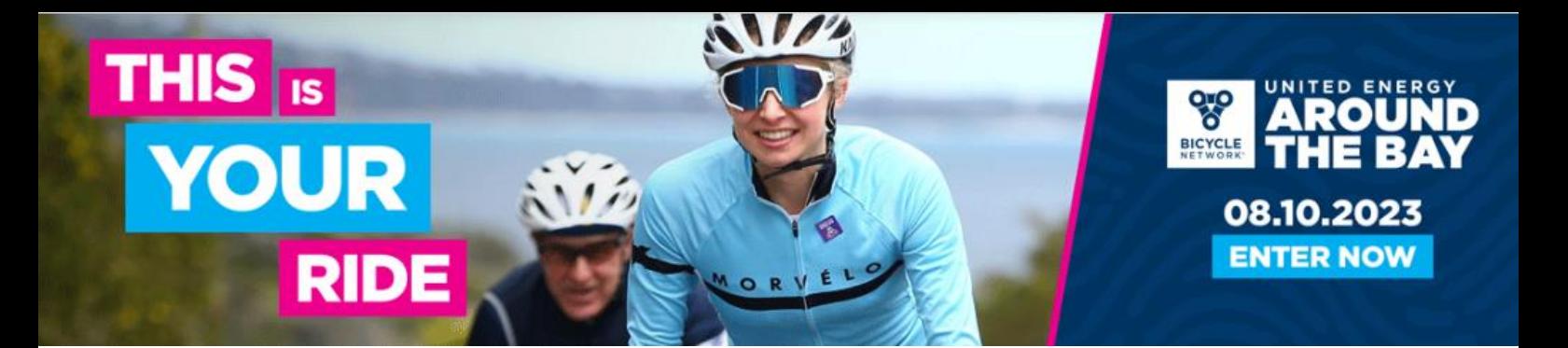

## **HOW TO CREATE A TEAM IN REGISTER NOW**

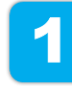

Click on the link to the [United Energy Around the Bay Shop.](https://www.registernow.com.au/secure/Register.aspx?E=48304) On the landing page select 'Create Team' and then 'Continue'.

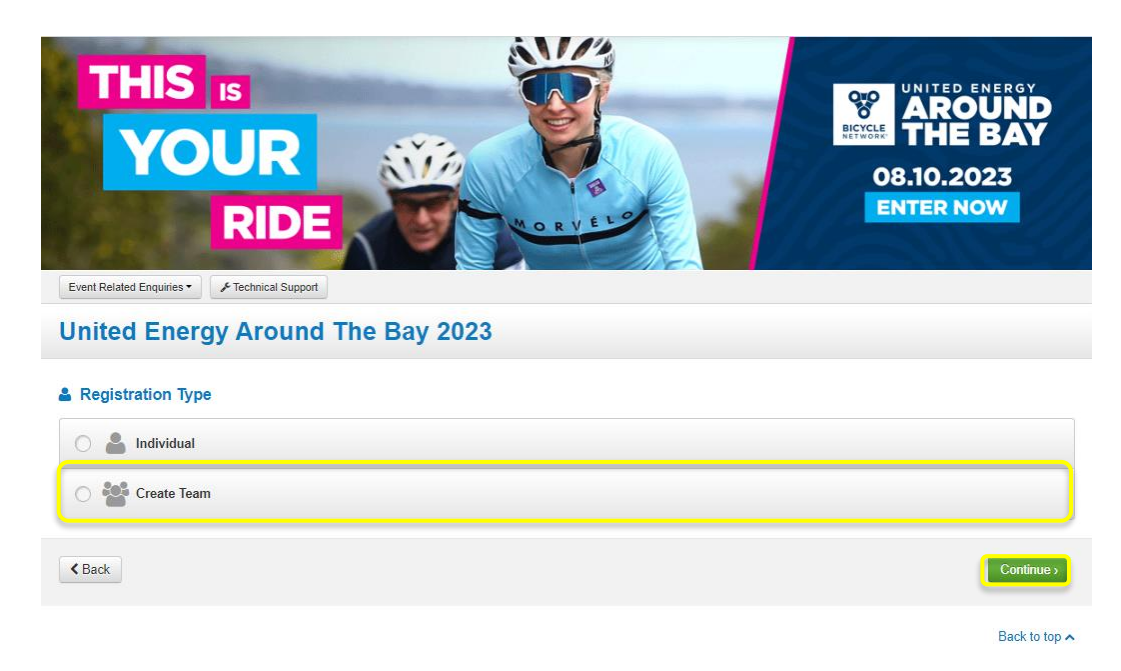

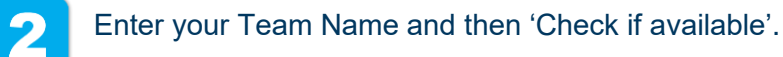

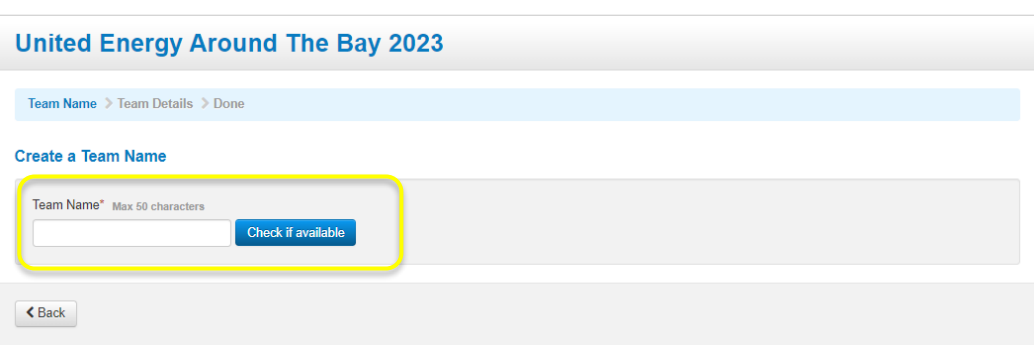

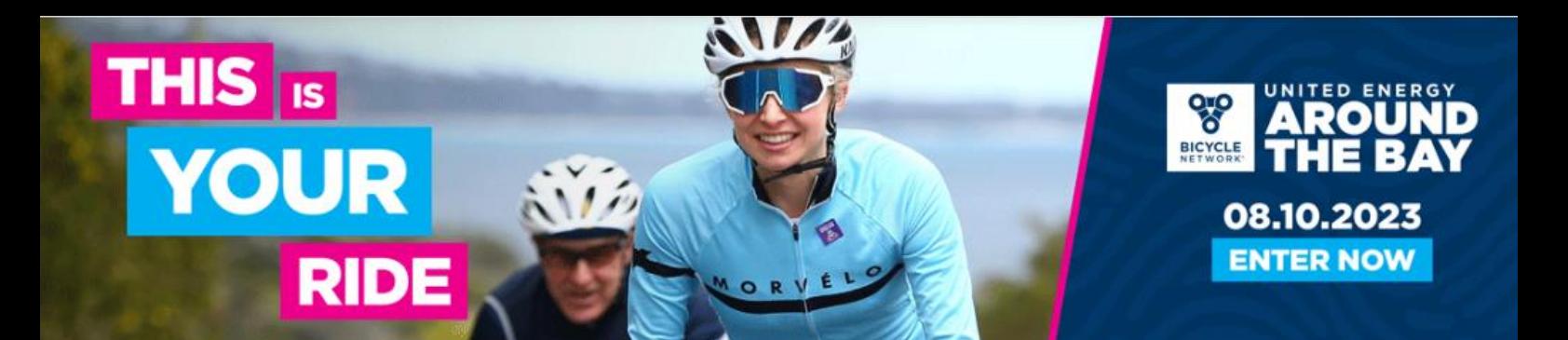

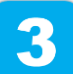

Enter Team Administrator (or Team Captain) details.

#### **United Energy Around The Bay 2023**

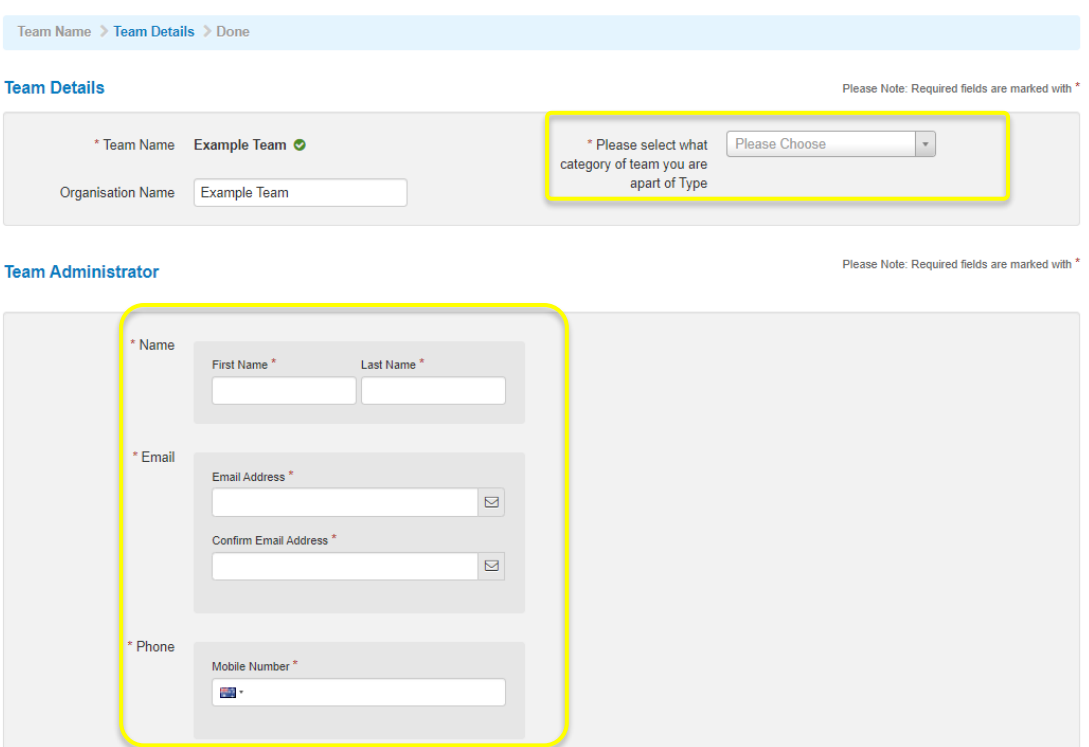

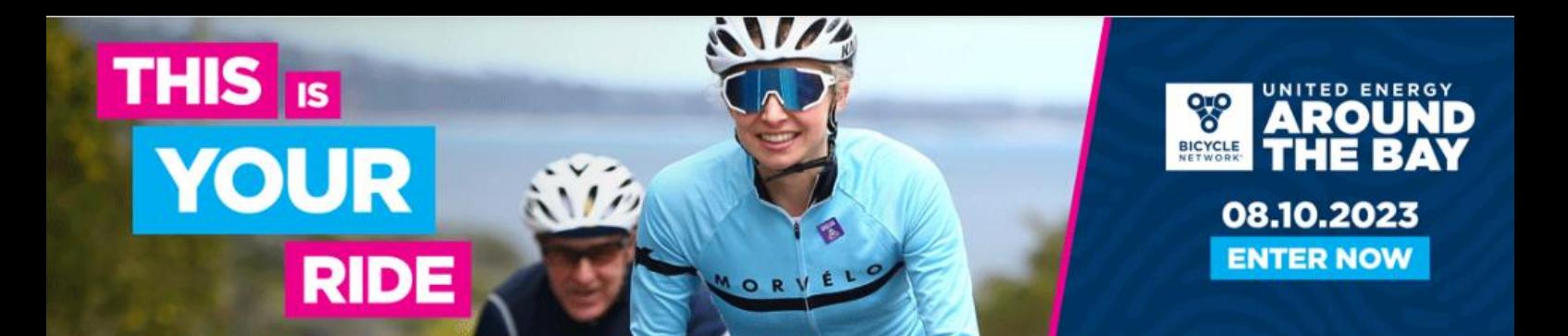

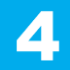

Next, you will be presented with a series of options for how you can manage your team.

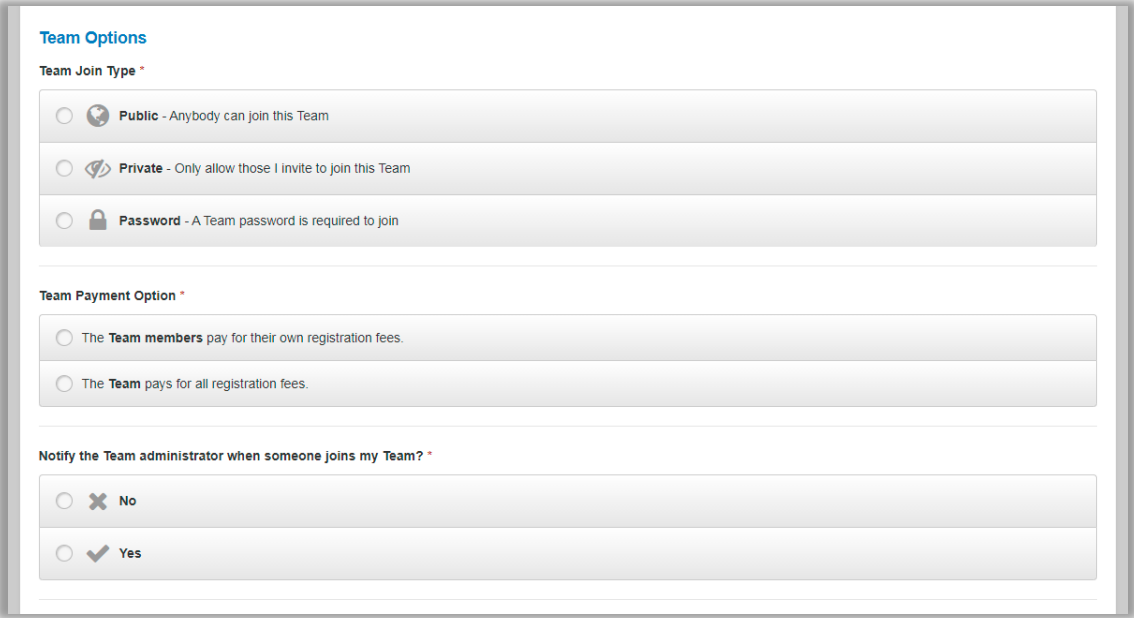

### **Team Join Type**

This section pertains to how team members can find and join your team.

- 1. Public: Anybody will be able to find and join your team during registration.
- 2. Private: Team members may only join via a link sent by the Team Captain.
- 3. Password: Team members can find your team during their registration but must enter a password to join. This password is set up and distributed by the Team Captain.

### **Team Payment Option**

If you select 'Team members pay for their own registration fees, team members must pay for their own entry at the time of registration.

If you select 'The Team pays for all registration fees', team members will be able to register without providing immediate payment. The Team Captain will be required to reenter the system and make payment on their behalf, which can be done at a later date.

Please note that participants will not be officially entered into the event until full payment is made.

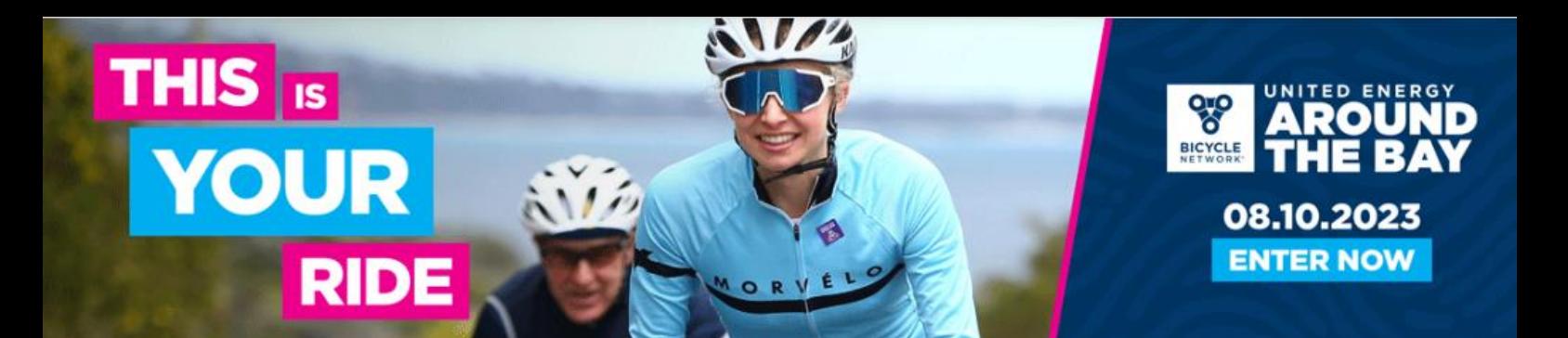

**Notify the Team Administrator when someone joins my team** If you select 'Yes' the Team Captain will receive an email notification everytime someone joins their team.

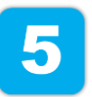

Congratulations! Your team has been successfully created!

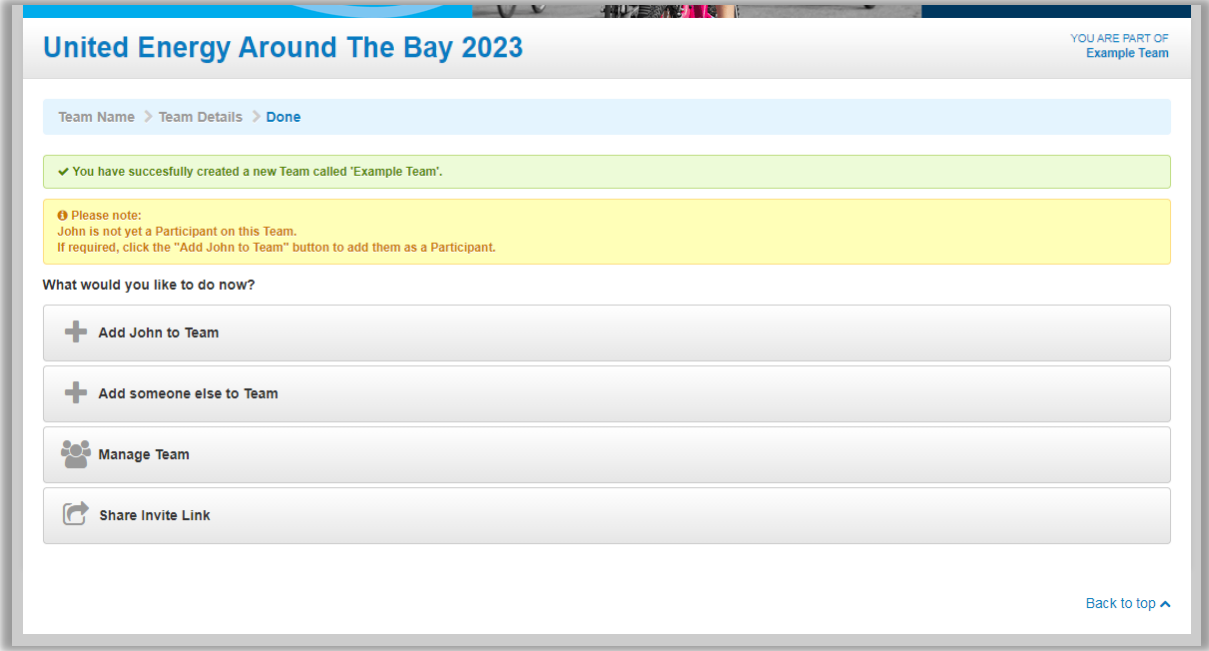

From here, select from the above options to manage your team.

Don't forget to add yourself as Team Captain to the group or 'Share Invite Link' to team members so they can register themselves.

*For any registration assistance, please contact the Bicycle Network team at atbteams@bicyclenetwork.com.au or call (03) 8376 8888.*

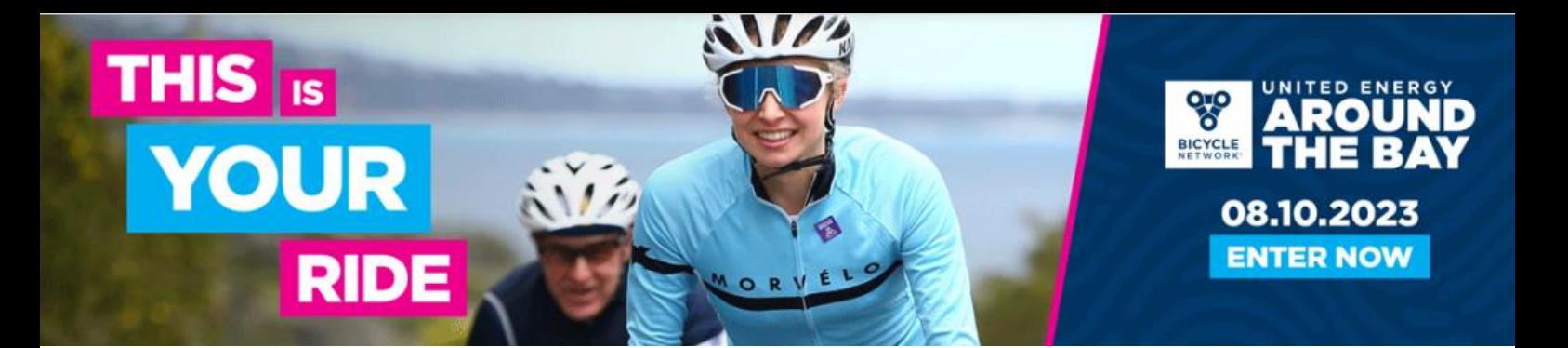

# **HOW TO REVISIT YOUR TEAM PAGE**

Follow this link: <https://www.registernow.com.au/secure/AccessRegistration.aspx?E=48304>

Select to either 'Access with Email' or 'Access with Mobile' (this must be the same one you used to register).

A 5-digit verification code will be sent automatically to your chosen email/mobile. Enter this code and select 'Verify Code'.

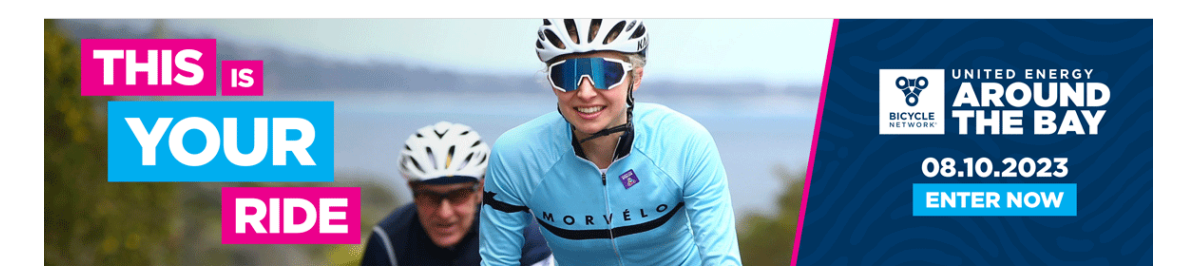

#### United Energy Around The Bay 2023

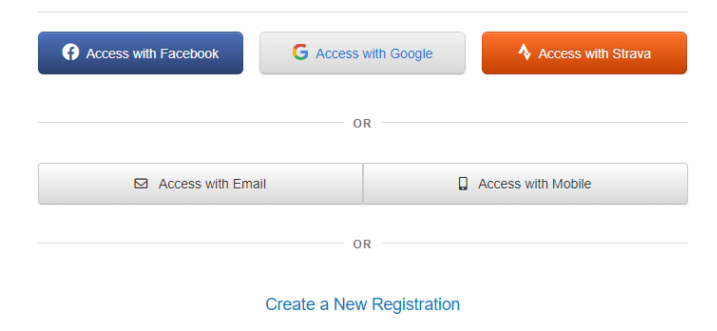

O Need technical support? Please log a support request or call & Australia : 1800 734 669 & New Zealand : 0800 734 669

Back to top  $\sim$